## **E-mail: Práce s kalendářem v systému Horde**

## **Zadání:**

Založte kalendář pro pracovní skupinu sdílený alespoň jedním spolužákem či jinou osobou (univerzitním zaměstnancem), nastavte oprávnění ke kalendáři vyjma delegování. Pro nově vytvořený kalendář zadejte novou událost s týdenní opakovací frekvencí (celkem 2 opakování), s upozorněním na událost 15 minut před jejím započetím i pomocí emailu. Dále nastavte alespoň jednoho účastníka události a na pomocí mapy také místo konání.

Svou účast na události potvrďte a událost si zobrazte v kalendáři.

Projekt OP VK č. CZ.1.07/2.2.00/29.0005

"Zkvalitnění výuky a poskytovaných služeb Podporující rovný přístup ke vzdělávání na SU v Opavě"

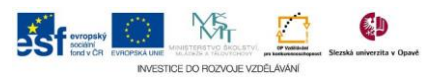

## **Algoritmus řešení:**

- 1. Přihlaste se do webového rozhraní ovládání poštovní schránky dle vaší fakultní příslušnosti
- 2. Klikněte na menu "Kalendář"
- 3. Pomocí ikony "Nový kalendář" přidejte nový kalendář
- 4. Do pole Název kalendáře zadejte jeho jméno
- 5. Ikonou "Kapátko barev" otevřete okno s barevným spektrem, kliknutím vyberte libovolný barevný odstín pro barvu podkladu událostí kalendáře
- 6. Zobrazte kartu "Sdílení" a dále na odkaz "Pokročilé sdílení"
- 7. Do pole Uživatelé zadejte síťové jméno uživatele, kterému umožníte kalendář sdílet (u studentů je to jejich ID a u zaměstnanců část emailové adresy před znakem @), každého nového uživatele potvrďte tlačítkem "Přidat"
- 8. Nezapomeňte každému uživateli nastavit oprávnění ke kalendáři, vizzadání
- 9. Kalendář a jeho nastavené parametry uložte tlačítkem "Uložit"
- 10. Vyberte položku "Nová Událost" z menu "Kalendář"
- 11. Událost pojmenujte zadáním textu do pole "Název událostí:"
- 12. Dále nastavte datum prvního termínu události pomocí ikon nebo zadáním dat a časů zahájení a ukončení události v příslušných polích od a do (zadáváme-li celodenní událost, stačí zaškrtnout volbu "Událost na celý den"
- 13. Přiřazení události do kalendáře dle zadání realizujte změnou kalendáře v nabídce "Přidat událost do:"
- 14. Na kartě "Popis" událost blíže popište
- 15. Na kartě "Upomínka" nastavte upomínání na událost dle zadání zaškrtnutím volby "nastaveno" a volby "Email"
- 16. Na kartě "Opakovat" nastavte parametry opakování dle zadání zaškrtnutím volby "měsíčně", dále zaškrtnutím volby ve stejném "dni v týdnu" a nastavením počtu opakování zaškrtnutím a nastavením ukončit "po" "opakováních" na hodnotu dle zadání
- 17. K události můžete přidat odkaz na URL webové prezentace s událostí spjatou na kartě "URL"
- 18. Na kartě "Účastníci" zadejte seznam účastníků pomocí zadání jejich emailů oddělených čárkou
- 19. Na záložce "Map" nalezněte a označte na mapě místo konání události v kolonce místo pak dodatečně upřesněte místo zadáním např. čísla kanceláře
- 20. Událost a její parametry uložte tlačítkem "Uložit"

Projekt OP VK č. CZ.1.07/2.2.00/29.0005

"Zkvalitnění výuky a poskytovaných služeb Podporující rovný přístup ke vzdělávání na SU v Opavě"

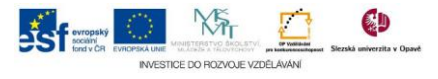

- 21. Přesuňte se v rozhraní Horde na stránku s poštou a nalezněte email s podrobnostmi o události, email obsahuje v příloze soubor využitelný pro externí zařízení pro správu osobního portfolia
- 22. V těle emailu v nabídce "Úkony" zvolte položku "Přijmout a přidat do kalendáře" a potvrďte tlačítkem "Jdi na", tímto svou účast potvrdíte a událost se následně objeví v kalendáři
- 23. Vraťte se do kalendáře a vyhledejte výskyt právě potvrzené události
- 24. Po skončení práce s prostředím se nezapomeňte odhlásit.

Projekt OP VK č. CZ.1.07/2.2.00/29.0005

"Zkvalitnění výuky a poskytovaných služeb Podporující rovný přístup ke vzdělávání na SU v Opavě"

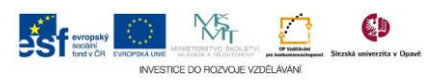